# **Handbuch**

# Das neue Webis-Portal

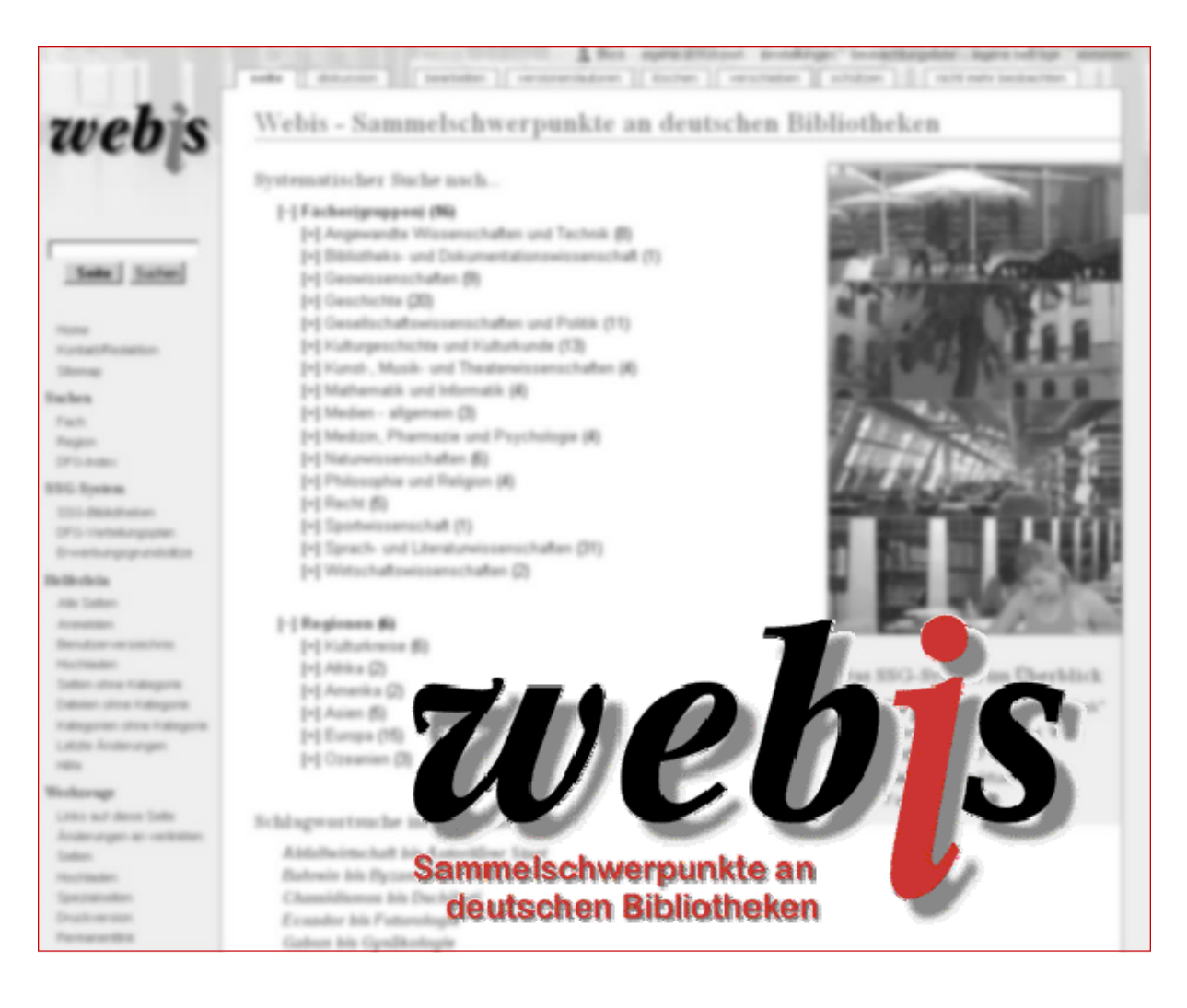

Verfasser: Tobias Buck Hamburg, den 07. Mai. 2009 Version 1.0

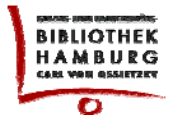

# **Inhaltsverzeichnis**

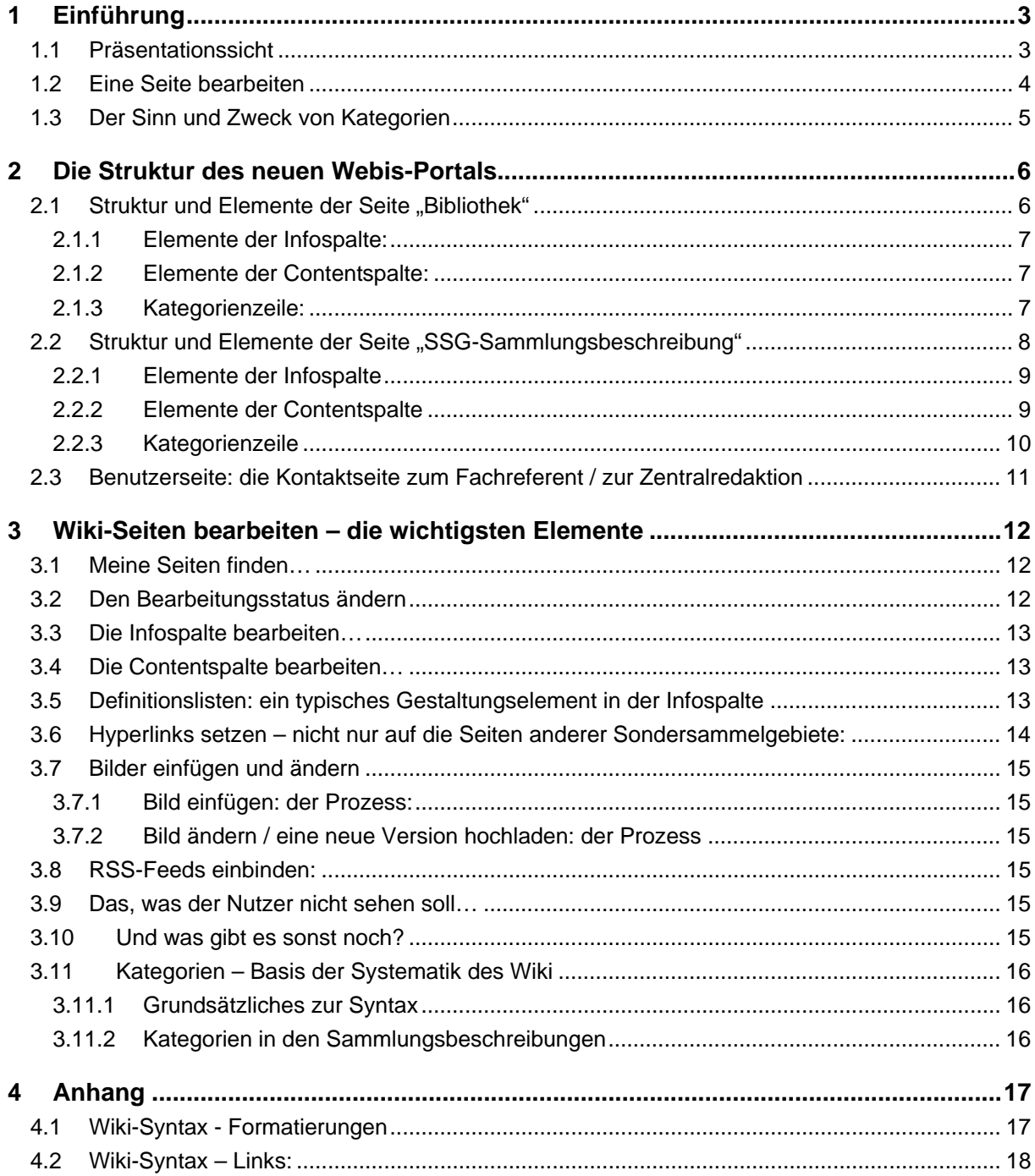

#### <span id="page-2-0"></span>**1 Einführung**

Dieses Handbuch richtet sich an die SSG-Fachreferentinnen und -referenten, die sich mit dem inhaltlichen Konzept und der Funktionsweise des neuen Wikis vertraut machen wollen.

Wikis sind typische Web2.0-Anwendungen – auch bekannt als Mitmach-Web. Im Unterschied zum Gebrauch eines klassischen Wikis, bei dem jeder Nutzer berechtigt ist, Inhalte einzustellen oder zu ändern, nutzen wir für das Webis-Portal lediglich die Wiki-Technologie. Die Software ist so konfiguriert, dass nur registrierte Nutzer – sprich die SSG-Fachreferenten – berechtigt sind, Änderungen an den Inhalten vorzunehmen.

Abgesehen von den fachübergreifenden Seiten liegt die redaktionelle Verantwortung für Text und Bild wie bisher bei den SSG-Fachreferenten. Nach dem Abschluss redaktioneller Vorarbeiten durch die Zentralredaktion übernehmen mit der der Veröffentlichung dieses Handbuchs die Fachreferenten ihre Aufgabe.

Im Unterschied zu dem bisherigen datenbankgestützten Erfassungssystem mit seiner differenzierten Eingabemaske bietet die Wiki-Software "nur" ein großes Eingabefeld, in das alle Inhalte einer Wiki-Seite in einer speziellen Wiki-Syntax eingetragen werden. Das wirkt anfangs etwas unübersichtlich, bietet aber auch einen deutlich größeren und flexibleren Spielraum bei der individuellen Ausgestaltung der Seiten. Mit diesem Handbuch wollen wir Sie mit der Logik und Funktionsweise der Technologie vertraut machen und Ihnen die Gestaltungs- und Formatierungsmöglichkeiten aufzeigen.

#### **1.1 Präsentationssicht**

Flyer der SUB Hamburg

Beim Aufruf des Portals sehen Sie die Präsentationssicht. Oberhalb des Contentbereichs sehen Sie verschiedene Reiter, die nicht für alle Nutzer identisch sind. Wichtig für Sie zu wissen. Nur registrierte Nutzer können die Seiten bearbeiten. Aber: alle registrierten Nutzer können alle Seiten bearbeiten. Über eine Versionskontrolle können ältere Versionen wieder hergestellt werden.

#### seite diskussion bearbeiten versionen/autoren bischen verschieben schützen nicht mehr beobachten Staats- und Universitätsbibliothek Hamburg (Hamburg) Sondersammelgebiete **BIBLIOTHEK** Politik, Friedensforschung (3.6) HAMBURG Verwaltungswissenschaften (3.7) I Indianer- und Eskimosprachen und -kulturen (6.33) Spanien, Portugal (7.34) Staats- und Universitätsbibliothek Hamburg Küsten- und Hochseefischerei (21.3) rramourg<br>Carl von Ossietzky (SUB Hamburg) Über uns Von-Melle-Park 3 Die Staats- und Universitätsbibliothek Hamburg Carl von Ossietzky (SUB 20146 Hamburg Hamburg) ist die größte wissenschaftliche Allgemeinbibliothek des Die Sondersammelgebiete Telefon der Staats- und Universitäts-<br>bibliothek Hamburg Stadtstaates Hamburg und der Hamburger Region, und sie ist insbesondere (040) 42838-2213 (Sekretariat) die zentrale Bibliothek der Universität Hamburg und der anderen Hamburger (040) 42838-2233 (Auskunft) Hochschulen. Sie dient der Literatur- und Informationsversorgung von Telefax Wissenschaft, Kultur, Presse, Wirtschaft und Verwaltung. Für die Freie und (040) 42838-3352 Hansestadt Hamburg versieht sie die Aufgaben einer Landes- und E-Mail Archivhibliothek auskunft@sub.uni-hamburg.de Hochschulhibliothek Wehsite In der Funktion als zentrale Hochschulbibliothek hält die SUB Hamburgwww.subuni-hamburg.de.r mit ca. 3 Millionen Bänden und ca. 6.300 laufenden Zeitschriften sowie einem jährlichen Zugang von ca. 50.000 Bänden - grundlegende Literatur

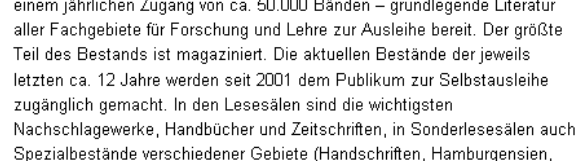

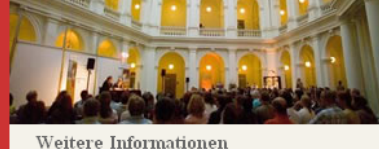

#### <span id="page-3-0"></span>**1.2 Eine Seite bearbeiten**

Wenn Sie eine Seite bearbeiten wollen, klicken Sie bitte auf den Reiter **[ bearbeiten ]** oberhalb der Seite. Es öffnet sich folgendes Fenster:

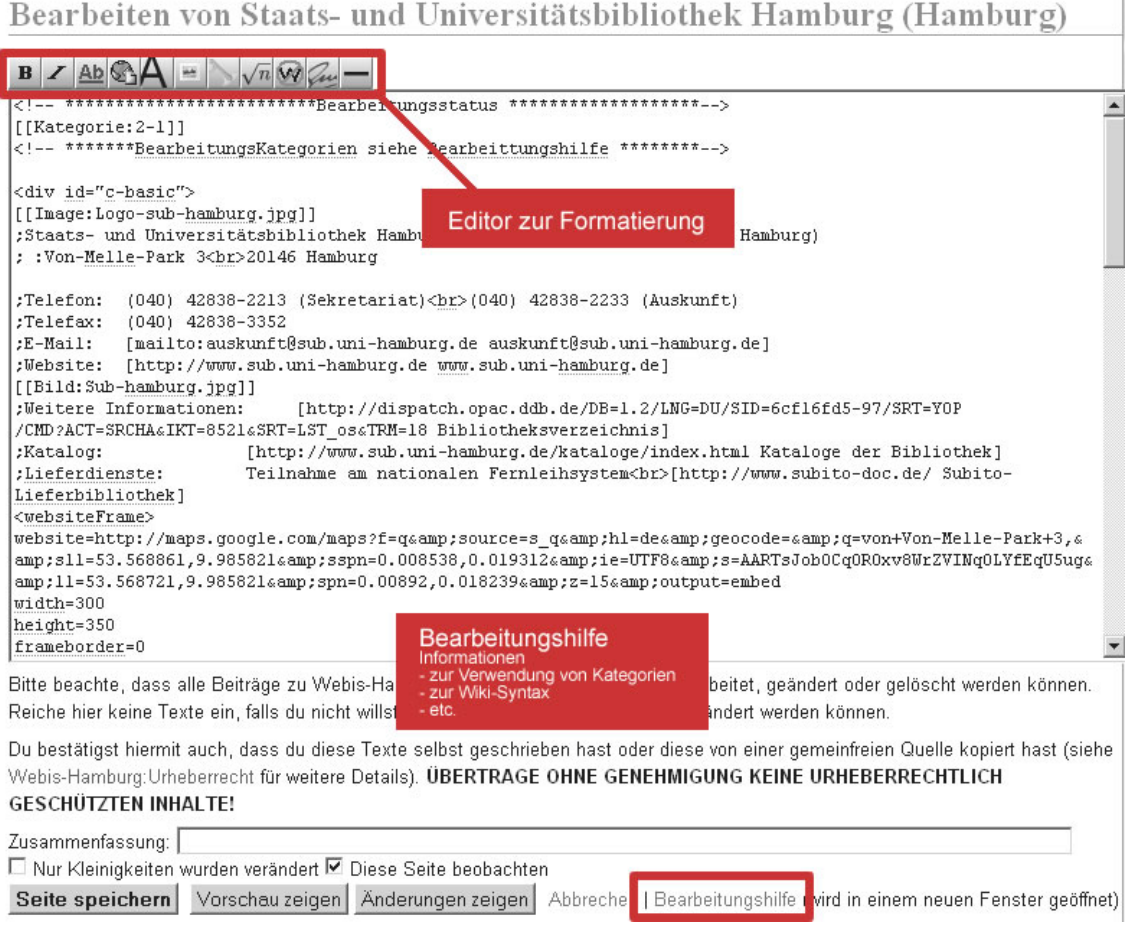

Folgende Elemente sind für Sie wichtig:

- **Editor zur Formatierung:** Der Editor unterstützt Sie bei der Formatierung der Texte allerdings nur in einem begrenzten Umfang. Wichtiger für die Bearbeitung sind ein paar Kenntnisse über die Wiki-Syntax, die schnell zu erlernen ist. Im Anhang finden Sie eine Übersicht mit den wichtigsten Formatierungsregeln. Hier einige Beispiele:
	- o Überschriften:
		- **==Überschrift 2. Grades== ===Überschrift 3. Grades===**
	- o Links:

**[[3.6|Link auf das SSG 3.6]] [http://www.tagesschau.de Link auf Tagesschau.de]**

#### - **Bearbeitungshilfe:**

In der Bearbeitungshilfe finden Sie u.a. Hinweise zur Wiki-Syntax oder zur Verwendung der Kategorien. Am Anfang sollten Sie die Bearbeitungshilfe stets in einem Extrafenster öffnen, dann können Sie bequem darauf zugreifen.

## - **Vorschau zeigen:**

Achtung: führt nicht zum Speichern der Seite, auch wenn es so aussieht! Unterhalb der Seite (bitte scrollen) befindet sich das Eingabeformular.

- **Seite speichern** 

 $\begin{array}{c} \hline \end{array}$ 

#### <span id="page-4-0"></span>**1.3 Der Sinn und Zweck von Kategorien**

Zum Zwecke der systematischen Verknüpfung der Seiten werden Kategorien (Tags/Schlagwörter) verwendet. Es gibt die Möglichkeit, Ober- und Unterkategorien zu bilden. Auf der Basis dieser Kategorien kann das fachliche und regionale Browsing realisiert werden. Daher ist es zwingend erforderlich, keine eigenen Kategorien ohne Rücksprache mit der Zentralredaktion einzuführen, da diese ansonsten für den Nutzer ins Nirwana führen. Über den Link [http://org.sub.uni](http://org.sub.uni-hamburg.de/webis/index.php/Sitemap)[hamburg.de/webis/index.php/Sitemap](http://org.sub.uni-hamburg.de/webis/index.php/Sitemap) können Sie sich einen guten Überblick über die Struktur der zentralen Kategorien verschaffen, da diese Sitemap auf der Basis der vergebenen Kategorien erzeugt wird:

#### [-] Wissenschaftliche Bibliothek (14)

- [+] Baden-Württemberg (4)
- [+] Bavern (2)
- $[+]$  Berlin  $(5)$
- $[+]$  Hamburg  $(3)$
- $[+]$  Hessen  $(4)$
- [+] Mecklenburg-Vorpommern (2)
- [+] Niedersachsen (5)
- [+] Nordrhein-Westfalen (5)
- [+] Rheinland-Pfalz (1)
- [+] Saarland (1)
- [+] Sachsen (3)
- [+] Sachsen-Anhalt (1)
- [+] Schleswig-Holstein (2)
- [+] Thüringen (1)
- $[+]$  DFG-Index (16)

#### [-] Regionen (6)

- [-] Kulturkreise (6)
	- [+] Anglo-Amerikanischer Kulturkreis (5)
	- [+] Kulturkreis Benelux (1)
	- [+] Kulturkreis Ibero-Amerika (2)
	- [+] Kulturkreis Spanien-Portugal (2)
	- [+] Ost-und Südosteuropäischer Kulturkreis (4)
	- [+] Romanischer Kulturkreis (4)
- $[-]$  Afrika (2)
	- [+] Vorderer Orient einschl. Nordafrika (3)
	- [+] Afrika südlich der Sahara einschl. Republik Südafrika (2)
- [-] Amerika (2)
	- [+] Ibero-Amerika (einschl. Karibik) (2)
	- [+] Nordamerika (2)
- $[-]$  Asien (5)
	- [+] Südasien (1)
	- [+] GUS-Länder (0)
	- $\left[\frac{1}{2}\right]$  Israel (1)
	- [+] Ost- und Südostasien (2)
	- [+] Vorderer Orient einschl. Nordafrika (3)

 $[-]$  Europa (15) [+] Baltische Länder (3)  $\lceil \cdot \rceil$  Benelux (3) [+] Deutschsprachiger Raum (3) [+] Finnland (1) [+] Frankreich (3) [+] Griechenland (3) [+] Großbritannien (1)  $\left[\frac{1}{2}\right]$  Irland (1)  $[+]$  Italien  $(3)$ [+] Osteuropa (6)  $\left[\frac{1}{2}\right]$  Portugal (2) [+] Skandinavien (außer FIN) (6)  $\lceil \cdot \rceil$  Spanien (2) [+] Südosteuropa (11) [+] Türkei (2)

# $[-]$  Ozeanien (3)

- [+] Australien (1) [+] Neuseeland (1)
- Ozeanien (6.32)

# [-] Fächer(gruppen) (16)

- [+] Angewandte Wissenschaften und Technik (8) [+] Bibliotheks- und Dokumentationswissenschaft (1) [+] Geowissenschaften (9) [+] Geschichte (20) [+] Gesellschaftswissenschaften und Politik (11) [+] Kulturgeschichte und Kulturkunde (13) [+] Kunst-, Musik- und Theaterwissenschaften (4) [+] Mathematik und Informatik (4) [+] Medien - allgemein (3) [+] Medizin, Pharmazie und Psychologie (4) [+] Naturwissenschaften (6) [+] Philosophie und Religion (4)  $[+]$  Recht  $(5)$ [+] Sportwissenschaft (1) [+] Sprach- und Literaturwissenschaften (31)
- [+] Wirtschaftswissenschaften (2)

#### <span id="page-5-0"></span>**2 Die Struktur des neuen Webis-Portals**

Neben einigen wenigen fachübergreifenden Seiten (z.B. das DFG-System im Überblick) bilden die Seitentypen "Bibliothek", "SSG-Sammlungsbeschreibung" und "Benutzerseite" inhaltlich den Kern des neuen Portals.

#### 2.1 Struktur und Elemente der Seite "Bibliothek"

Die Bibliotheksseite gliedert sich in die Infospalte (blau/rechts) und die Contentspalte (pink/links) sowie in die Kategorienzeile (rot/unten).

Staats- und Universitätsbibliothek Hamburg (Hamburg)

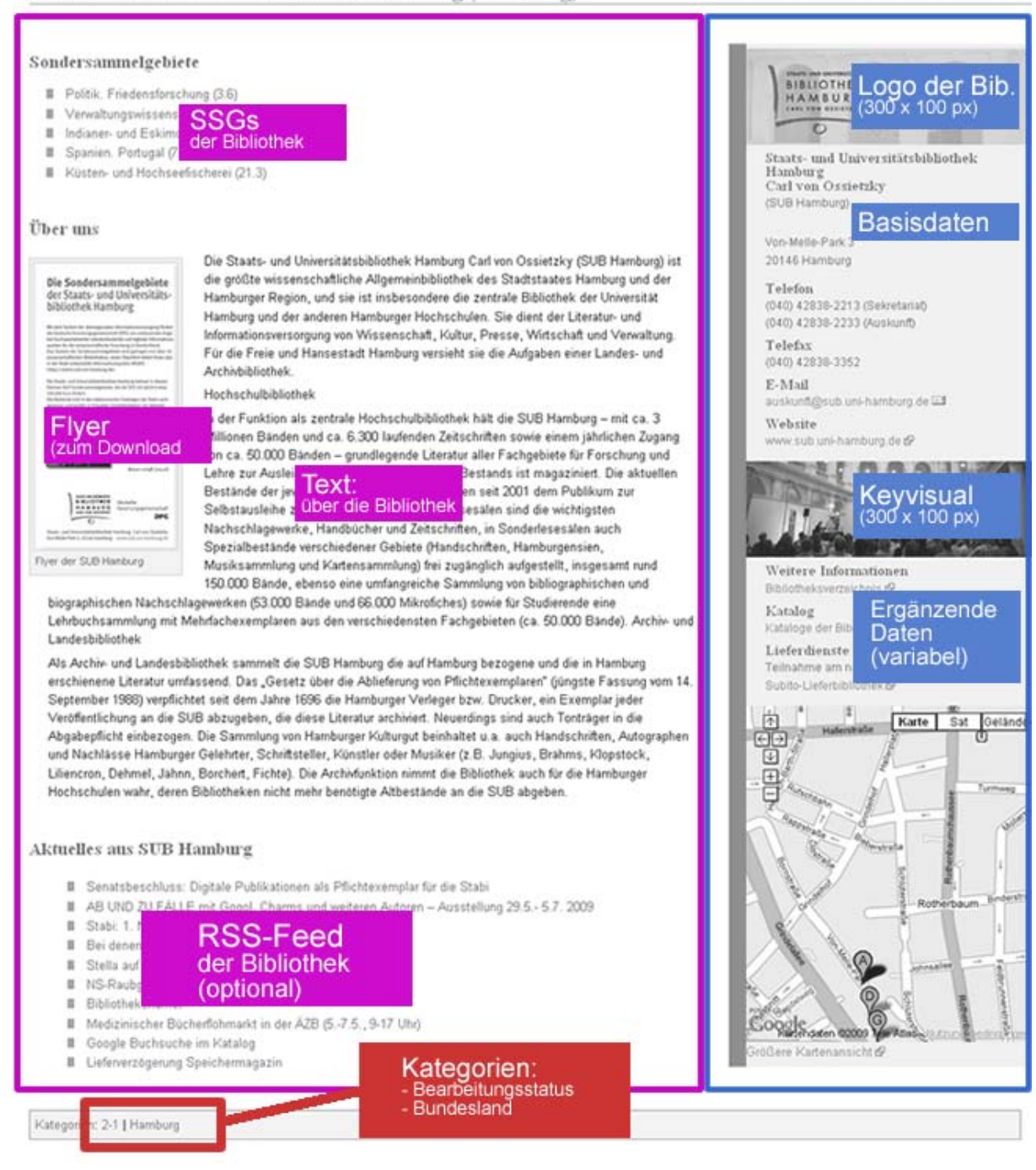

#### <span id="page-6-0"></span>**2.1.1 Elemente der Infospalte:**

- a) **Logo der Bibliothek** (Größe: 300px X 100px)
- b) **Basisdaten**: dieser Abschnitt sollte nach Möglichkeit bei allen Bibliotheken identisch aufgebaut sein
- c) **Keyvisual** (Größe: 300px X 100px): Das Bild soll für die Bibliothek als Ganzes stehen
- d) **Ergänzende Daten**: Hier entscheiden die Bibliotheken, welche Informationen sie dort einstellen

#### **2.1.2 Elemente der Contentspalte:**

- e) **Liste mit allen SSG der Bibliothek**:
- f) **Über uns**: Allgemeiner Imagetext über die Bibliothek Dieser Text kann bei Bedarf um kleine Bildelemente angereichert werden. Das Beispiel oben zeigt den SSG-Flyer der SUB Hamburg
- g) **Einbindung eines RSS-Feeds (Blog/News**) optional – wenn vorhanden

#### **2.1.3 Kategorienzeile:**

In der Bibliotheksseite sollten grundsätzlich zwei Kategorien vergeben werden:

- h) **Bearbeitungsstatus**
- i) **Bundesland**

#### **Wichtig:**

Alle Texte und Bilder können von den Fachreferenten selbständig geändert werden.

### <span id="page-7-0"></span>2.2 Struktur und Elemente der Seite "SSG-Sammlungsbeschreibung"

Auch die Seite der "Sammlungsbeschreibung" gliedert sich in die Infospalte (blau/rechts) und die Contentspalte (pink/links) sowie in die Kategorienzeile (rot/unten).

Spanien. Portugal (7.34)

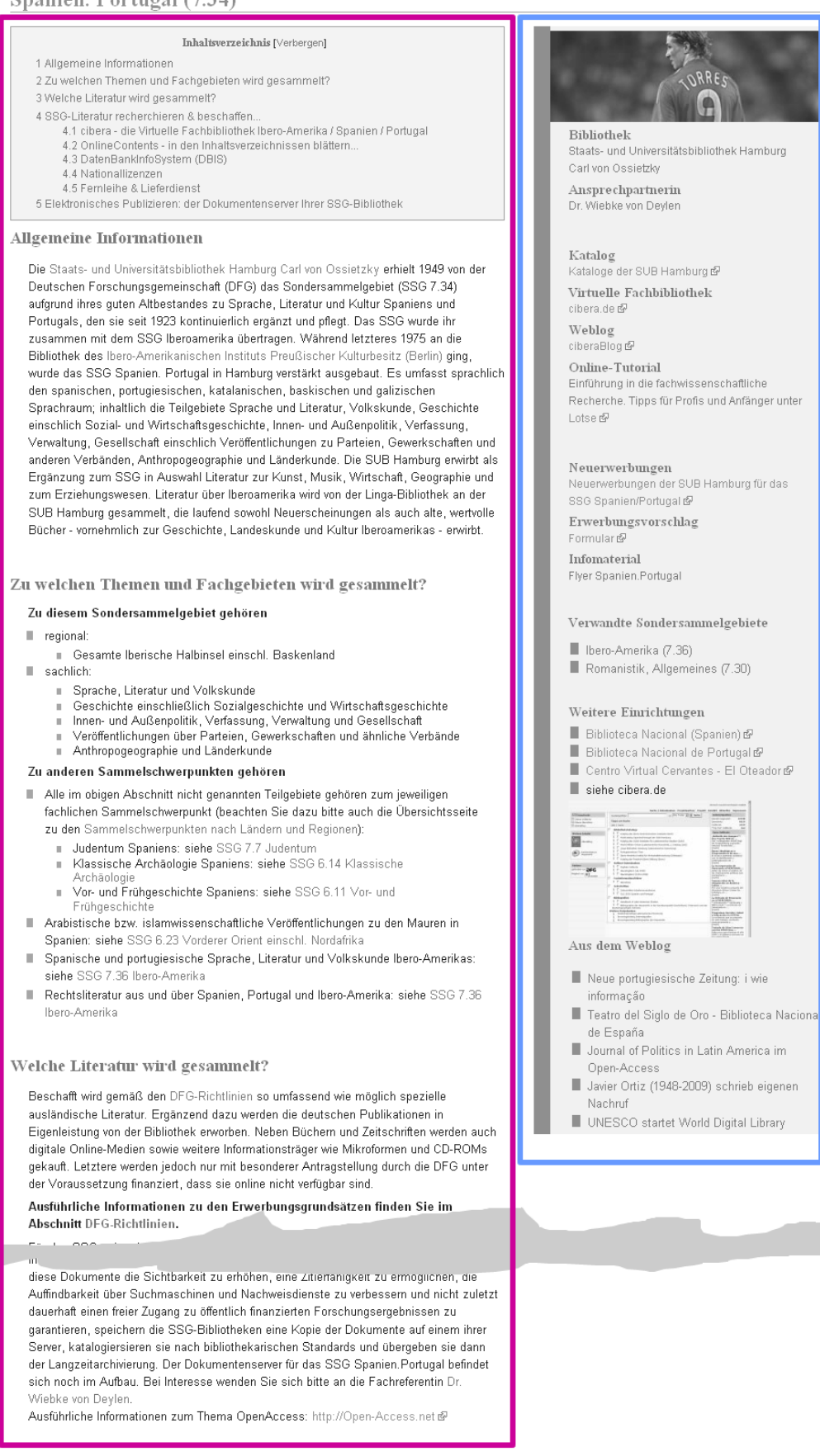

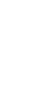

#### <span id="page-8-0"></span>**2.2.1 Elemente der Infospalte**

- a) Imagebild des SSG
- b) Informationen über die Bibliothek bzw. den Fachreferenten (obligatorisch)
- c) Links zu zentralen Diensten der SSG-Bibliothek für dieses SSG (abhängig von der Verfügbarkeit der Dienste)
	- a. Katalog
	- b. Virtuelle Fachbibliothek
	- c. Weblog
	- d. Tutorial (LOTSE)
- d) Links zur Neuerwerbungsliste / Erwerbungsvorschlagsformular
- e) Infomaterial
- f) Verwandte Sondersammelgebiete (obligatorisch)
- g) Weitere Einrichtungen: Hier können bei Bedarf Links auf wichtige Bibliotheken mit Spezialbeständen oder Forschungseinrichtungen gesetzt werden.
- h) Imagebild der ViFa wenn vorhanden (Breite: 200px)
- i) RSS-Feed (z.B. aus dem Weblog) wenn vorhanden

#### **2.2.2 Elemente der Contentspalte**

Alle Inhalte der Contentspalte wurden von der Zentralredaktion nach besten Wissen und Gewissen aus verschiedenen Quellen zusammengetragen. Die Texte wurden entnommen u.a. aus dem alten Webis-Portal, den DFG-Richtlinen, den Websites der SSG-Bibliotheken sowie den Websites verschiedener bibliothekarischer Dienste. Die Bilder wurden entnommen aus der SSG-Imagebroschüre bzw. von den SSG-Referenten geliefert.

Im Interesse einer einheitlichen Struktur der Sammlungsbeschreibungen bitten wir, die folgende Grundstruktur der Contentspalte (sprich die Rubriken a) bis e) ) beizubehalten. Gänzlich frei sind Sie indes in der redaktionellen Ausgestaltung der einzelnen Unterpunkte:

#### a) **Allgemeine Informationen zum SSG**

#### b) **Themen und Fachgebiete**

Dieser Abschnitt wurde den DFG-Richtlinien entnommen. Im Interesse des einheitlichen Erscheinungsbildes dieser Rubrik empfehlen wir, die Grundstruktur des Abschnitts ("Zu diesem SSG gehören ..."/ "Zu anderen SSG gehören...") so zu belassen.

#### c) **Erwerbungsgrundsätze**

Hier haben wir versucht, einen fachübergreifenden Standardtextblock aus den DFG-Richtlinien zu entwickeln, der bei Bedarf für das jeweilige SSG angepasst werden sollte.

#### d) **Dienste der SSG-Bibliothek(en) zur Recherche und Beschaffung**

Dieser Abschnitt kann flexibel für jedes SSG gestaltet werden. Eingefügt wurden von der Zentralredaktion Textblöcke zu Diensten, die nach unserer Wahrnehmung einen breiten Verbreitungsgrad besitzen. Bei Bedarf können weitere Dienste hinzugefügt, die Texte redaktionell überarbeitet oder auch entfernt werden. Zu den zentralen Diensten der SSG-Bibliotheken gehören:

- a. Virtuelle Fachbibliotheken
- b. SSG-Online-Contents
- c. DBIS
- d. Nationallizenzen
- e. Elektronische Zeitschriften
- f. Informationen zur Fernleihe und Lieferdiensten

#### <span id="page-9-0"></span>e) **Elektronisches Publizieren / fachliche Repositorien (optional)**

In diesem Abschnitt sollten die OA-Aktivitäten des jeweiligen SSG, die für die DFG von großer Bedeutung sind, skizziert werden. Aufgrund der beschränkten zeitlichen Ressourcen war es der Zentralredaktion nicht möglich, für jedes SSG die SSG-spezifischen Informationen zusammenzutragen. Wir empfehlen daher dringend die redaktionelle Überarbeitung dieser Textblöcke.

#### **2.2.3 Kategorienzeile**

In der Bibliotheksseite sollten – wenn inhaltlich geboten - folgende Kategorien vergeben werden:

- Bearbeitungsstatus (obligatorisch)
- Fach/Fächergruppe
- Region
- Kulturkreis

#### **Anmerkungen der Zentralredaktion zu den Systematiken**

Aus pragmatischen Gründen hat sich die Zentralredaktion dazu entschlossen, zunächst die bisherige fachliche und regionale Clusterung beizubehalten, um die zeitnahe Überführung der Inhalte in eine neue technische Umgebung nicht durch inhaltliche Debatten zu gefährden. Bei Bedarf eröffnen wir gerne zu einem späteren Zeitpunkt die Debatte auf der entsprechenden Diskussionsseite im Wiki. Zunächst aber möchten wir alle SSG-Referenten bitten, die fachliche und regionale Verortung ihres SSG zu überprüfen und ggf. zu ergänzen, da wir davon überzeugt sind, dass der systematische Sucheinstieg die Nutzer sicher zum Ziel führt.

Nach der erfolgreichen Bearbeitung muss der **Bearbeitungsstatus** geändert werden.

#### <span id="page-10-0"></span>**2.3 Benutzerseite: die Kontaktseite zum Fachreferent / zur Zentralredaktion**

Alle SSG-Fachreferenten werden als Benutzer eingetragen, sprich sie bekommen einen Benutzernamen und ein Passwort und sind damit in der Lage, alle Seiten zu editieren - unabhängig davon ob die Bibliotheken für die redaktionelle Bearbeitung ihrer Seiten individuelle Geschäftsgänge (zum Beispiel eine zentrale Bearbeitung ihrer Seiten durch eine Person aus dem Haus) entwickeln. Mit dem Benutzerkonto verbunden ist eine Benutzerseite, auf der die Kontaktdaten vermerkt werden. Diese Benutzerseite wiederum ist verlinkt mit den Seiten der Sammlungsbeschreibungen. Die Benutzerseiten können gerne auch ein Foto enthalten:

Die Kontaktseiten sollten die zentralen Kontaktdaten sowie die Zuständigkeiten enthalten und ferner mit den entsprechenden Kategorien versehen sein. Zwei Beispiele:

#### **Benutzer: Buck**

#### **Tobias Buck**

Online-Redaktion Webis / Projektkoordination Staats- und Universitätsbibliothek Hamburg Carl von Ossietzky. Von-Melle-Park 3 20146 Hamburg

Telefon: 040 / 42838-2224 Telefax: 040 / 42838-3352 E-Mail: buck@sub.uni-hamburg.de

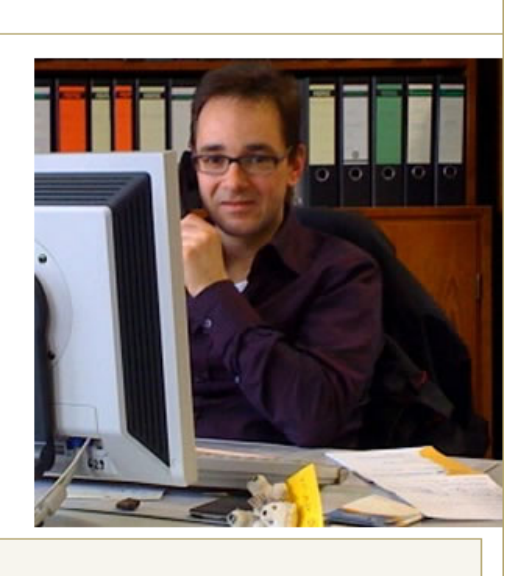

Kategorie: Zentralredaktion

# **Benutzer: Deylen**

Dr. Wiebke von Deylen Fachreferentin Spanien/Portugal Staats- und Universitätsbibliothek Hamburg Carl von Ossietzky. Von-Melle-Park 3 20146 Hamburg

Telefon: 040 / 42838-2225 Telefax: 040 / 42838-3352 E-Mail: [deylen@sub.uni-hamburg.de E2]

#### Sondersammelgebiet:

Spanien, Portugal (7.34)

Kategorien: Fachreferenten | Zentralredaktion

# <span id="page-11-0"></span>**3 Wiki-Seiten bearbeiten – die wichtigsten Elemente**

#### **3.1 Meine Seiten finden…**

- **Aufruf einer Sammlungsbeschreibung:** über den Suchschlitz nach der SSG-Nummer suchen (Zahlen durch eine **Punkt** getrennt!)
- **Aufruf der Bibliotheksseite:** über: [http://org.sub.uni-hamburg.de/webis/index.php/Wissenschaftliche\\_Bibliothek](http://org.sub.uni-hamburg.de/webis/index.php/Wissenschaftliche_Bibliothek)
- **Aufruf der Benutzerseite:** über:<http://org.sub.uni-hamburg.de/webis/index.php/Spezial:Benutzer>

#### $7.34$ Seite Suchen

### **3.2 Den Bearbeitungsstatus ändern**

Für die Zentralredaktion ist es sehr wichtig, dass die Fachredakteure nach der Bearbeitung einer Seite den korrekten Bearbeitungsstatus setzen. Nur so ist es möglich zu erkennen, ob die Seiten von den SSG-Fachreferentinnen und –referenten zur Veröffentlichung freigegeben wurden.

#### **Bitte bedenken Sie:**

#### **Für den Nutzer sind am Ende alle Seiten sichtbar, auch die Seiten, die von Ihnen u.U. (noch) nicht bearbeitet wurden.**

Zum ändern des Bearbeitungsstatus klicken Sie auf den Reiter **[ bearbeiten ]**. Es öffnet sich das Bearbeitungsformular. Die ersten Zeilen sollten in etwa wie folgt aussehen:

```
<!-- *************************Bearbeitungsstatus *******************-->
[[Kategorie:2-1]]
<!-- *******BearbeitungsKategorien siehe Bearbeitungshilfe *********-->
```
Die Kategorie zeigt Ihnen, welcher Bearbeitungsstatus vergeben wurde.

#### **Folgende Status können Sie vergeben:**

```
IIKategorie:0111
    Freigabe der Seite durch Zentralredaktion bzw. Fachreferenten.
[[Kategorie:1-1|]]
    Diese Seite wird gerade von der Zentralredaktion bearbeitet.
[[Kategorie:1-2| ]]
    Diese Seite wird gerade von einem Fachreferenten bearbeitet.
[[Kategorie:2-1| ]]
    Diese Seite wurde dem Fachreferenten zur Bearbeitung vorgelegt.
[[Kategorie:2-2| ]]
    Diese Seite wurde der Zentralredaktion zur Bearbeitung vorgelegt (nur bei SSG-übergreifenden Seiten).
[[Kategorie:2-3| ]]
    Diese Seite wurde der Zentralredaktion zur Freigabe vorgelegt (nur bei SSG-übergreifenden Seiten).
[[Kategorie:3| ]]
    Der Zentralredaktion zur Klärung über den Verbleib der Seite vorgelegt
```
#### <span id="page-12-0"></span>**3.3 Die Infospalte bearbeiten…**

Die Bearbeitung einer Seite erfolgt grundsätzlich in einem Formularfeld. Die Gestaltung und Formatierung der Seite erfolgt über die Wiki-Syntax. Dies mag anfangs etwas unübersichtlich erscheinen und ist sicherlich auch etwas gewöhnungsbedürftig. Hat man sich jedoch darauf eingelassen ist die Bearbeitung denkbar simpel und die Gestaltungsmöglichkeiten sind groß.

Der Bereich für die Infospalte beginnt direkt unterhalb der Zeilen für den Bearbeitungsstatus und beginnt immer mit der Zeile: **<div id="c-basic">** 

```
<div id="c-basic">
[[Bild:Sp-head.jpg]]
;Bibliothek: [[Staats- und Universitätsbibliothek Hamburg|Staats- und
Universitätsbibliothek Hamburg<br>Carl von Ossietzkvll
; Ansprechpartnerin: [[Benutzer: Deylen|Dr. Wiebke von Deylen]]
; Katalog: [http://www.sub.uni-hamburg.de/kataloge/index.html Kataloge der SUB Hamburg]
;Virtuelle Fachbibliothek: [http://cibera.de cibera.de]
; Weblog: [http://blog.cibera.de ciberaBlog]
;Online-Tutorial: Einführung in die fachwissenschaftliche Recherche. Tipps für Profis
und Anfänger unter [http://lotse.uni-muenster.de/hispanistik/index-de.php Lotse]
```
#### **3.4 Die Contentspalte bearbeiten…**

Der Bereich der Contentspalte beginnt unterhalb des Bereichs für die Infospalte und beginnt immer mit der Zeile: **<div id="c-content" >**

```
\langlediv id="c-content" >
==Allgemeine Informationen==
<!-- Textbaustein entnommen aus dem bisherigen Portal-->
Die [[SUB Hamburg|Staats- und Universitätsbibliothek Hamburg Carl von Ossietzky]]
erhielt 1949 von der Deutschen Forschungsgemeinschaft (DFG) das Sondersammelgebiet
(SSG 7.34) aufgrund ihres guten Altbestandes zu Sprache, Literatur und Kultur
Spaniens und Portugals, den sie seit 1923 kontinuierlich ergänzt und pflegt. Das S:
```
#### **3.5 Definitionslisten: ein typisches Gestaltungselement in der Infospalte**

In der Infospalte kommt zur Gliederung und Formatierung überwiegend das Gestaltungselement "Definitionsliste" zur Anwendung. Eine Definitionsliste beginnt immer mit einem Semikolon ( **;** ). Trennzeichen ist hier der Doppelpunkt ( **:** ).

#### **Beispiel 1: Definitionsliste mit einem Link**

So wird's geschrieben:

```
[:Virtuelle Fachbibliothek: [http://cibera.de cibera.de]
```
So sieht's aus**:** 

Virtuelle Fachbibliothek cibera.de

## <span id="page-13-0"></span>**Beispiel 2: Definitionsliste in Kombination mit einer Liste**

So wird's geschrieben:

```
; Weitere Einrichtungen
* [http://www.bne.es/ Biblioteca Nacional (Spanien)]
* [http://www.bn.pt/ Biblioteca Nacional de Portugal]
 [http://cvc.cervantes.es/oteador/ Centro Virtual Cervantes - El Oteador]
```
So sieht's aus:

Weitere Einrichtungen

- Biblioteca Nacional (Spanien) @
- Biblioteca Nacional de Portugal &
- Centro Virtual Cervantes El Oteador @

#### **Beispiel 3: Definitionslist in Kombination mit einem Bild**

**;[[Bild:cibera.jpg ]]** 

#### **3.6 Hyperlinks setzen – nicht nur auf die Seiten anderer Sondersammelgebiete:**

#### **Interne Links**

Alle Links, die auf eine interne Wiki-Seite führen, stehen in doppelten eckigen Klammern. Zuerst kommt das Ziel, auf das verlinkt wird, dann folgt – getrennt durch einen senkrechten Strich ( | ) – der Text, der in der Präsentationssicht als Link für den Nutzer sichtbar sein wird.

#### **Beispiel 1: Link auf ein anderes SSG**

Um auf ein anderes SSG zu verlinken, ist es nicht notwendig zu wissen, wie dieses SSG im Klartext heißt. Sie brauchen hierfür lediglich die SSG-Nummer. Folgende Links führen auf die selbe Seite:

**[[7.36|Ibero-Amerika (7.36)]] [[7.36|SSG 7,36]]** 

#### **Beispiel2: Link auf eine SSG-Bibliothek**

Um auf eine interne SSG-Bibliothek zu verlinken, reicht in der Regel die gängige Kurzform der Bibliothek, zum Beispiel:

#### **[[SUB Hamburg|Staats- und Universitätsbibliothek Hamburg Carl von Ossietzky]]**

#### **Externe Links:**

Links auf externe Seiten stehen in einfachen eckigen Klammern. Zuerst kommt das Ziel, auf das verlinkt wird, gefolgt vom Text, der dem Nutzer angezeigt wird. Unterschied: Ziel und Text werden *nicht* durch einen senkrechten Strich getrennt:

#### **Beispiel 3: externer Link**

**[http://www.bne.es/ Biblioteca Nacional (Spanien)]** 

#### **Links auf Benutzer:**

Alle Fachreferenten werden als Benutzer angelegt und können wie folgt verlinkt werden. Benutzername ist stets der Nachname. Ein Beispiel:

**[[Benutzer:Deylen|Dr. Wiebke von Deylen]]**

#### <span id="page-14-0"></span>**3.7 Bilder einfügen und ändern**

#### **Allgemeines zur Syntax:**

Die Syntax zum Einbinden der Bilder sieht einem Link sehr ähnlich. Der Dateiname des Bildes steht in doppelten eckigen Klammern. Vorangestellt das Funktionsattribut **Bild:**

**[[Bild:Logo-sub-hamburg.jpg]]** 

#### **3.7.1 Bild einfügen: der Prozess:**

Bilder, die eingebunden werden sollen, müssen zuvor hochgeladen werden. Gehen Sie wie folgt vor:

1. Gegeben Sie auf der Seite, wo das Bild angezeigt werden soll, den Code zum Einbinden eines Bildes mit einem von Ihnen gewählten Dateinamen ein. Achten Sie darauf, dass in dem Dateinnamen keine Leer- oder Sonderzeichen sind. Auch keine zusätzlichen Punkte. Der Anfangsbuchstabe des Dateinamens mit Großbuchstaben, der Rest in Kleinbuchstaben.

#### Eingabe: **[[Bild:Logo-sub-hamburg.gif]]**

2. Nach dem Speichern wird dieser Link wie folgt angezeigt:

Bild: Logo-sub-hamburg.gif

3. Klicken Sie nun auf diesen Link und es öffnet sich ein Formular, über das Sie das Bild hochladen können.

#### **3.7.2 Bild ändern / eine neue Version hochladen: der Prozess**

Um Bild auszutauschen klicken Sie bitte in der Präsentationssicht mit der linken Maustaste auf das Bild. Es öffnet sich eine Seite, über die Sie eine neue Version des Bildes hochladen können

#### **Weitere Infos zu Bildern finden Sie online in der Wiki-Hilfe**

#### **3.8 RSS-Feeds einbinden:**

So sieht's aus:

**<rss number=5 desc=off title=off>http://feeds2.feedburner.com/cibera</rss>** 

#### **3.9 Das, was der Nutzer nicht sehen soll…**

Das, was der Nutzer nicht sehen soll steht zwischen diesem Element <!-- -->: So sieht's aus:

**<!-- und jetzt kommt etwas Unsichtbares -->** 

In diesen Elementen finden Sie verschiedene Hilfetexte, die Ihnen die Orientierung innerhalb der Seite erleichtern sollen.

Es lassen sich über diesen Weg auch ganze Absätze ausblenden. Zum Einblenden einfach die Klammern entfernen.

#### **3.10 Und was gibt es sonst noch?**

In dieser Kurzreferenz wurden Ihnen nur die wichtigsten Gestaltungselemente vorgestellt, um Sie mit der Logik der Wiki-Syntax vertraut zu machen. In den allermeisten Fällen werden Sie mit diesen Beispielen die Seiten mühelos bearbeiten können. Bei Problemen schauen Sie einfach mal nach, wie die anderen vorgegangen sind oder rufen Sie im Wiki die Hilfeseiten auf:

#### <span id="page-15-0"></span>**3.11 Kategorien – Basis der Systematik des Wiki**

#### **3.11.1 Grundsätzliches zur Syntax**

Ohne die Vergabe von Kategorien ließe sich ein systematisches Browsing im Wiki nicht realisieren. Daher ist der sorgsame Umgang mit den Kategorien **zwingend erforderlich**. Kategorien sehen Links sehr ähnlich. In doppelten eckigen Klammern steht zunächst das Attribut **Kategorie:** gefolgt - ohne Leerzeichen - von der Kategorie, gefolgt von einem senkrechten Strich, gefolgt - i.d.R. mit Leerzeichen - von einem Text, der die Kategorie näher kennzeichnet.

**[[Kategorie:Sprach- und Literaturwissenschaften| Spanien. Portugal (7.34)]]** 

In diesem Beispiel heißt die Kategorie "Sprach- und Literaturwissenschaft" – eine Unterkategorie der Kategorie "Fächer(gruppen)". Der Zusatz "Spanien.Portugal (7.34)" stellt sicher, dass beim Aufruf der Kategorie "Sprach- und Literaturwissenschaften" die dieser Kategorie zugeordnete Seite "Spanien. Portugal (7.34)" alphabetisch korrekt aufgelistet wird.

**Wichtig:** das Leerzeichen nach dem senkrechten Strich!

#### **Die Syntax sagt dem Wiki:**

**"Ich bin die Seite "Spanien.Portugal (7.34)" in der Kategorie "Sprach- und Literaturwissenschaft"** 

#### **3.11.2 Kategorien in den Sammlungsbeschreibungen**

In allen Sammlungsbeschreibungen sollten in Abhängigkeit des SSG fachliche und/oder regionale Kategorien sowie Kategorien für den Kulturkreis vergeben werden. Die Kategorien stehen ganz am Ende des Bearbeitungsformulars:

#### Beispiel: für die Seite "Spanien.Portugal (7.34)"

**<!-- Kategorien: Fachgebiet--> [[Kategorie:Sprach- und Literaturwissenschaften| Spanien. Portugal]] [[Kategorie:Geschichte| Spanien. Portugal]]** 

**<!-- Kategorien: Region--> [[Kategorie:Portugal| Spanien. Portugal]] [[Kategorie:Spanien| Spanien. Portugal]]** 

**<!-- Kategorien: Kulturkreise --> [[Kategorie:Kulturkreis Spanien-Portugal| Spanien. Portugal]]** 

Welche Kategorien verwendet werden dürfen, können Sie der Bearbeitungshilfe entnehmen. Den Link finden Sie unterhalb des Formulars rechts neben den Speicherknöpfen.

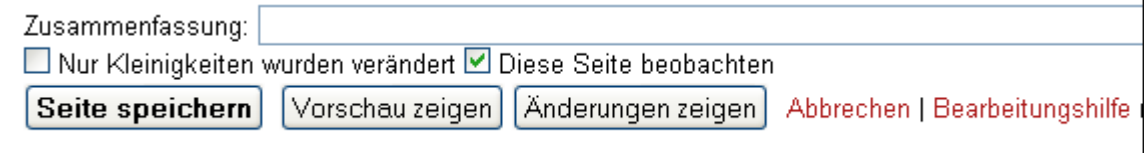

# <span id="page-16-0"></span>**4 Anhang**

# **4.1 Wiki-Syntax - Formatierungen**

Hier eine unvollständige Liste mit Formatierungshilfen (mehr dazu im Wiki):

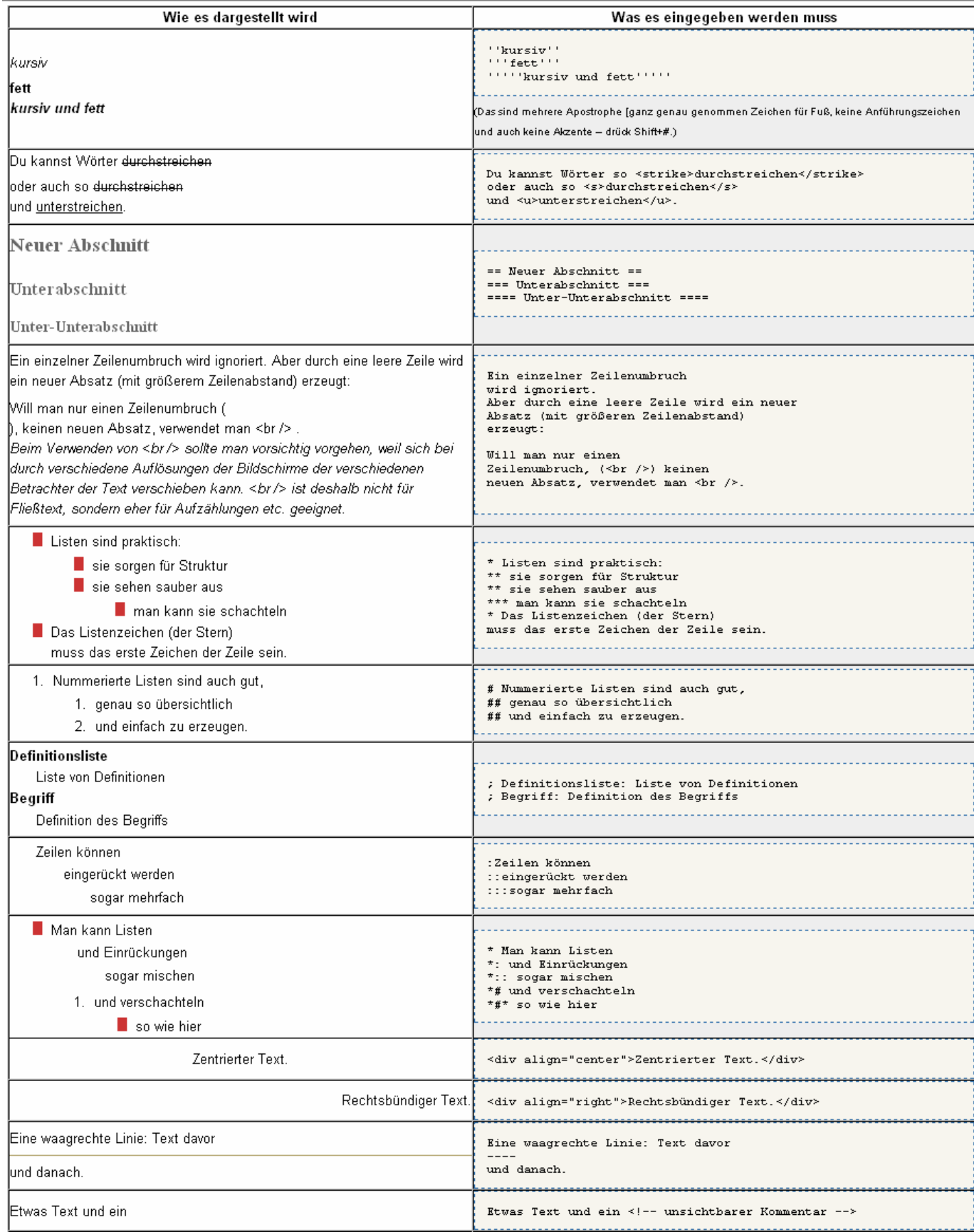

# <span id="page-17-0"></span>**4.2 Wiki-Syntax – Links:**

Links werden in MediaWiki im Gegensatz zu anderen Wikis mit eckigen Klammern erzeugt.

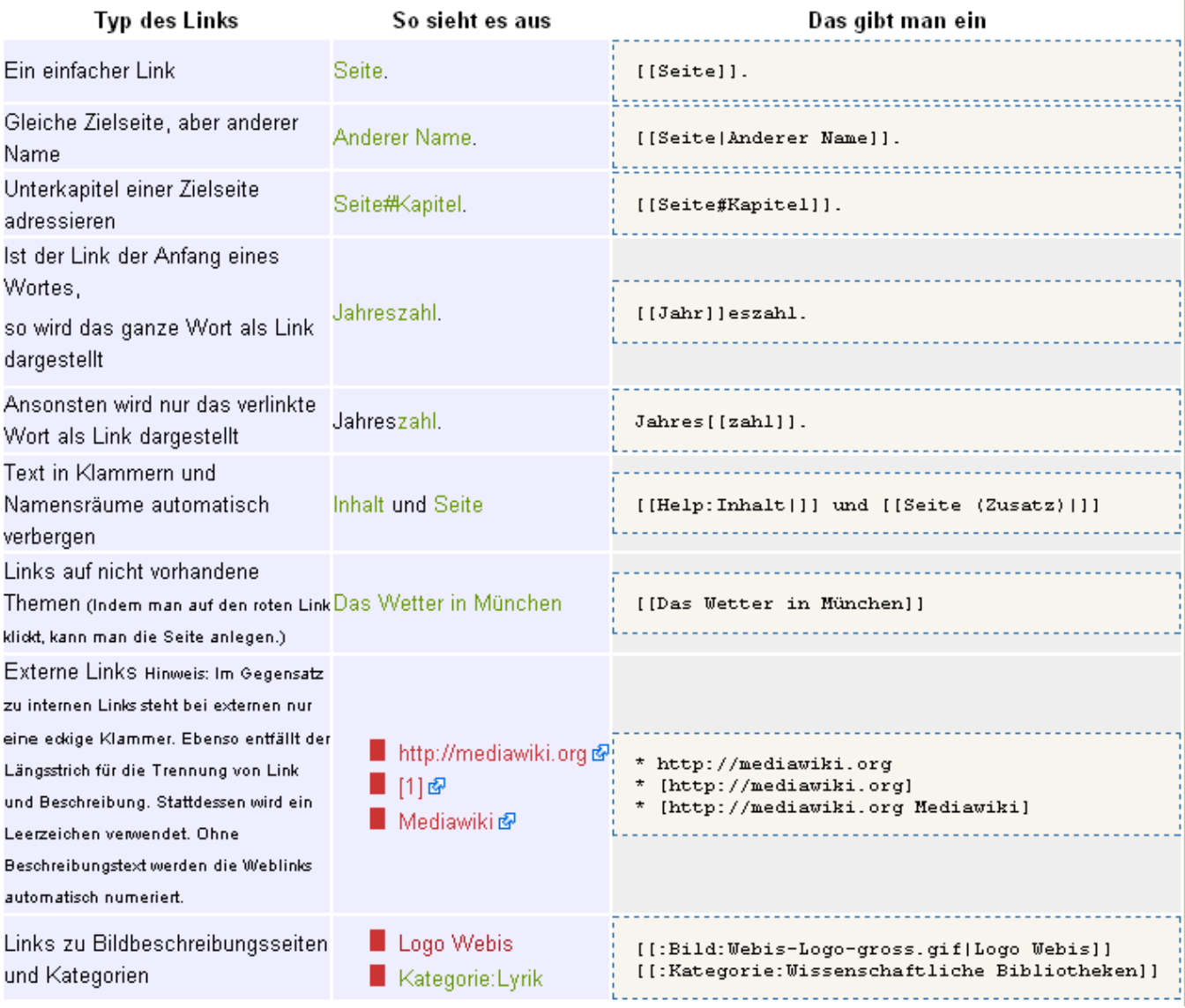